#### **1.** セットアップの起動

**2.** ダウンロードして解凍したディレクトリ内の **xsetup.exe** ファイルをクリックして、セットアップを起動しま す。

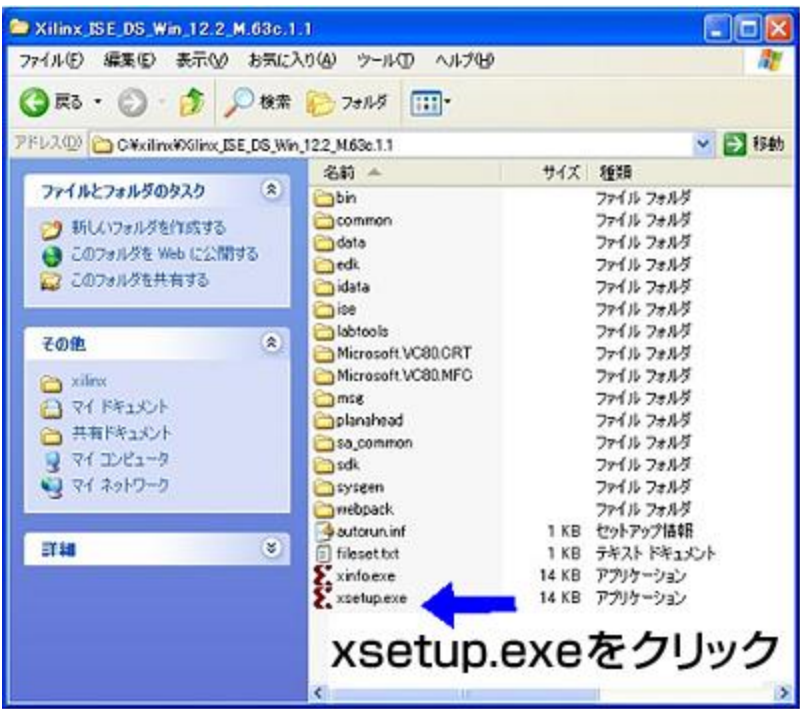

# **3. Edition** の選択

さまざまな Edition から一つだけ選択できますが、ここでは、ISE WebPACK を選択します。他の Edition 用のツー ルもダウンロードしたファイルに含まれていますので、後にライセンスを購入することで、使用することが可能にな ります。

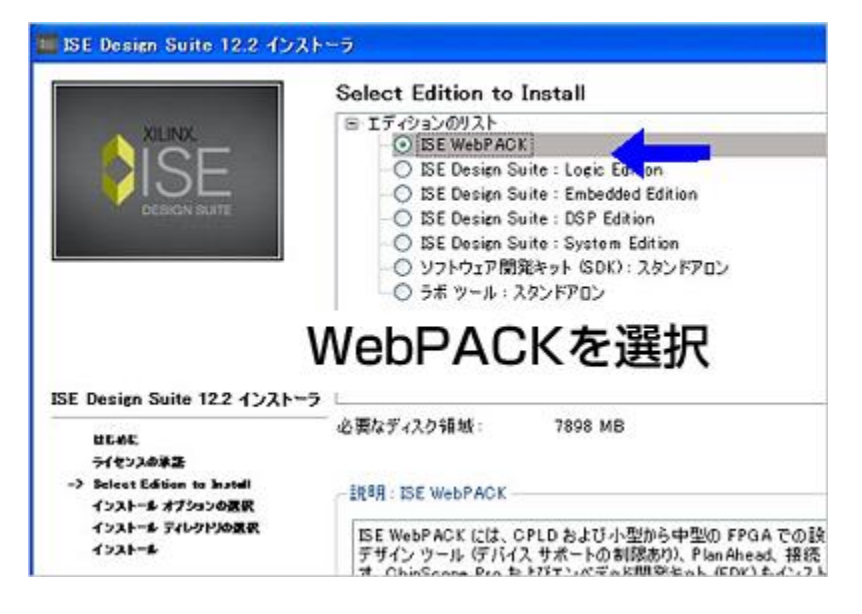

# **4.** インストール オプションの決定

今回はまだ、ザイリンクスのダウンロードケーブルや IP などを購入したわけではありまませんので、「ライセンス キーの取得および管理」のみをチェックして、次のステップに移ります。また、 WebTalk と言うオプションは ISE WebPACK では常に有効で削除できません。

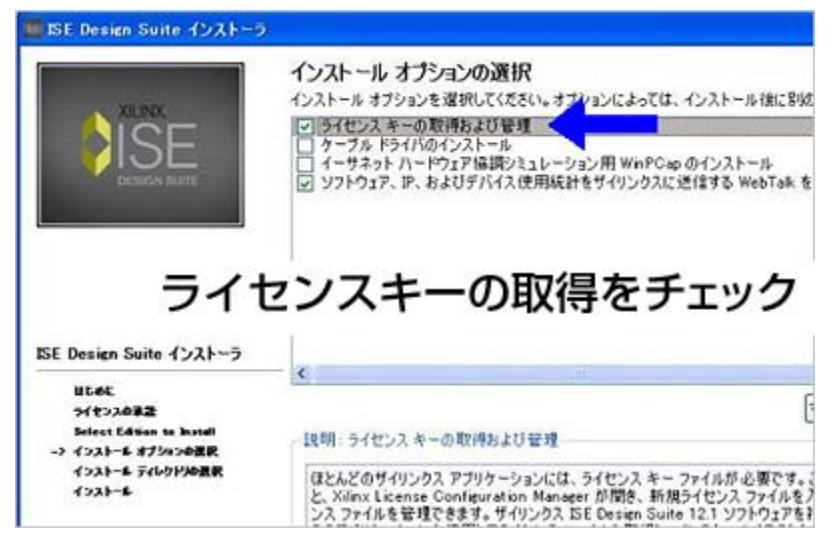

# **5.** インストール ディレクトリを指示して実行

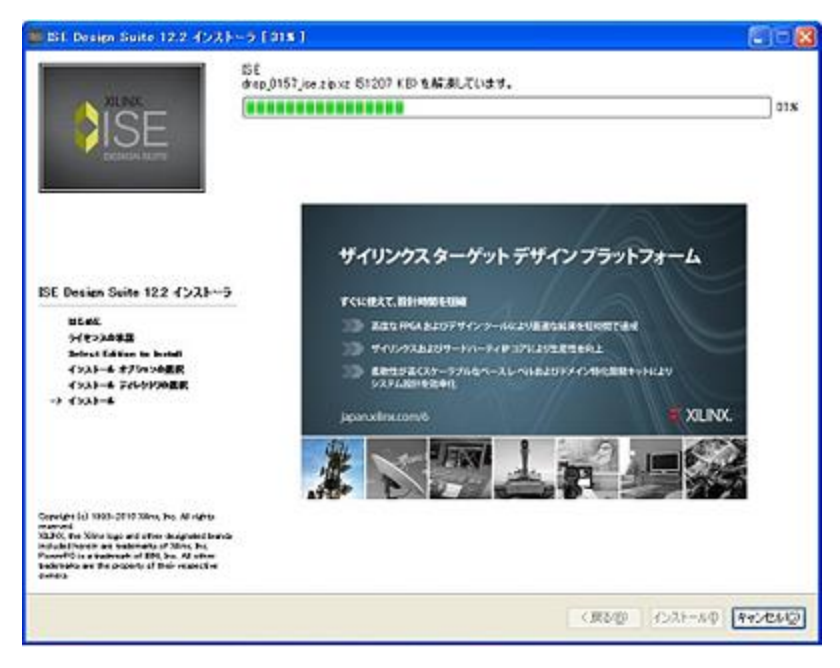

# **6.** ライセンスの取得

上記ステップ 4 までで、物理的なインストール処理の終了です。ただし、ライセンスを取得しないと正しい動作を しません。

インストールの始めにライセンスの取得をするように設定したので、 Xilinx License Configuration Manager (XLCM)が続けて起動します。

XLCM の [ Acquire a License ] タブから「 Get Free ISE WebPACK License 」を選択します。

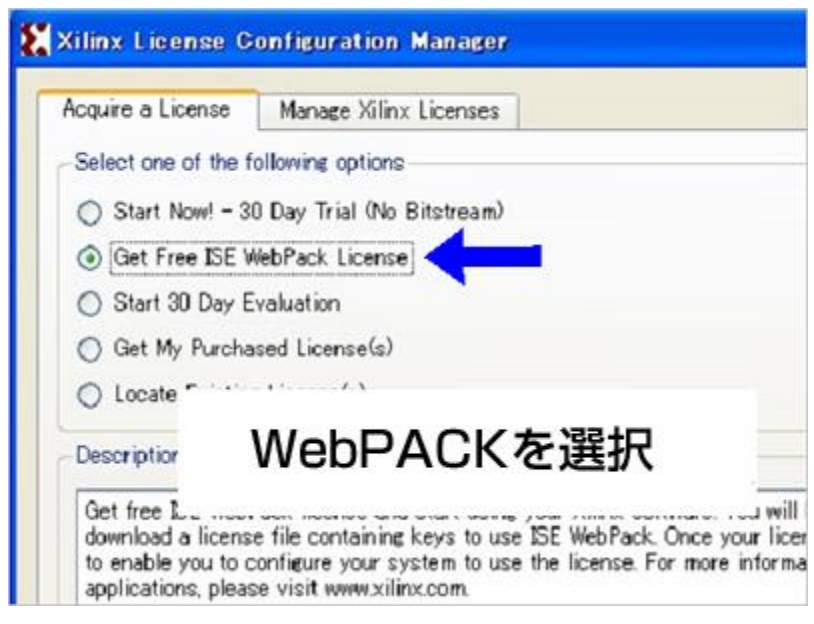

**7.** ライセンスサイトへの接続を実行

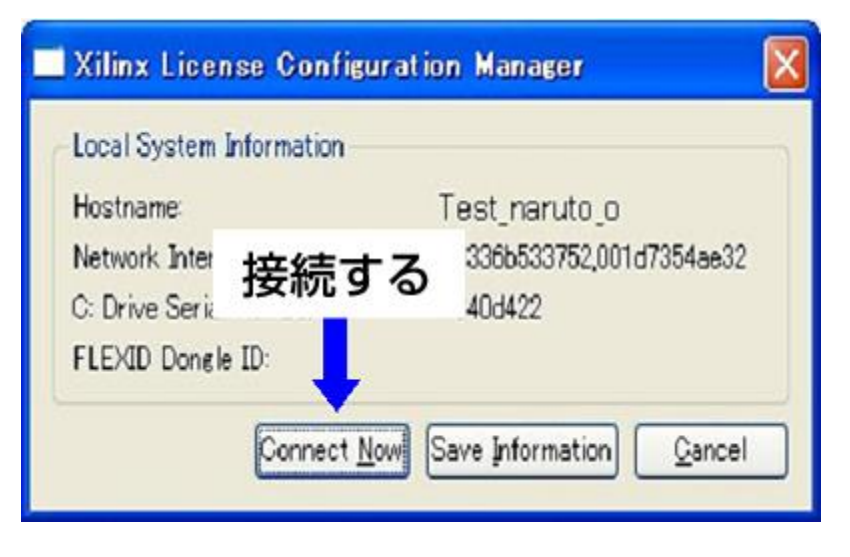

# **8.** 最初に登録した **ID** でログイン

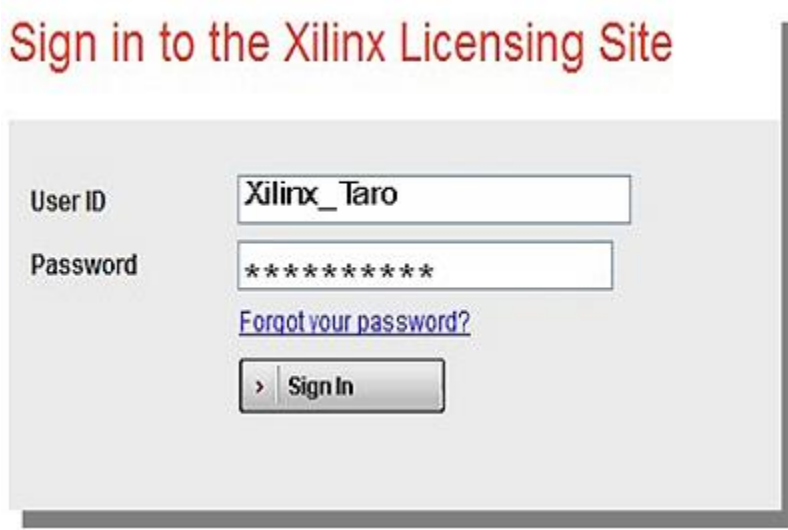

#### **9.** ライセンスの生成と発行

Product Licensing Site の [ Create a New License File ] タブが開きます。ここで ISE WebPACK のみにチェックマー クが入っていることを確認し、ページ下の「 Generate Node-Locked License 」のボタンをクリックします。

H.

#### Create a New License File

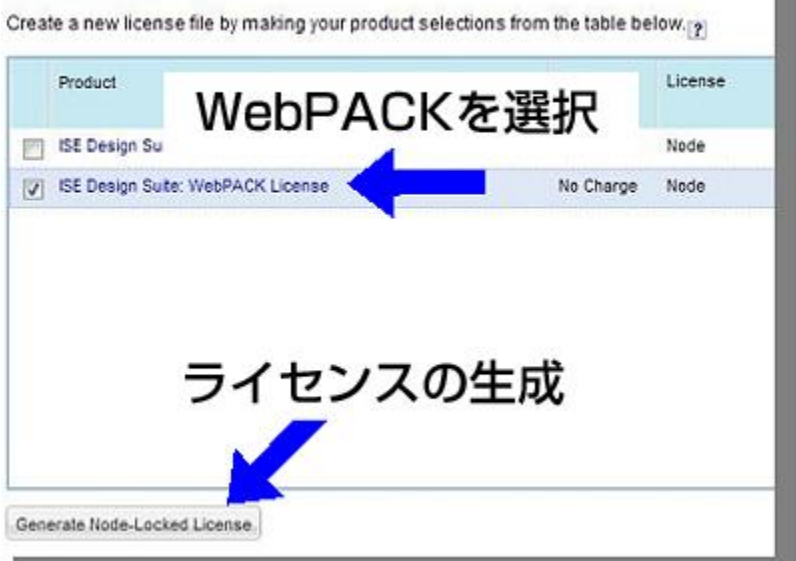

これで、ライセンス発行処理が行われ、ライセンスファイル( Xilinx.lic) がアカウント登録したメールアドレスへ ファイル送信されます。届いたら適切なフォルダに保存してください。

XLCM の [ Manage Xilinx Licenses ] というタブ内の [ Copy License ] で保存したライセンスファイル (Xilinx.lic) を 選択すると、ルートディレクトリの".Xilinx"(ドットザイリンクス)フォルダにコピーして、 ISE ソフトウェアから ライセンスが見えるようにし、有効化します。

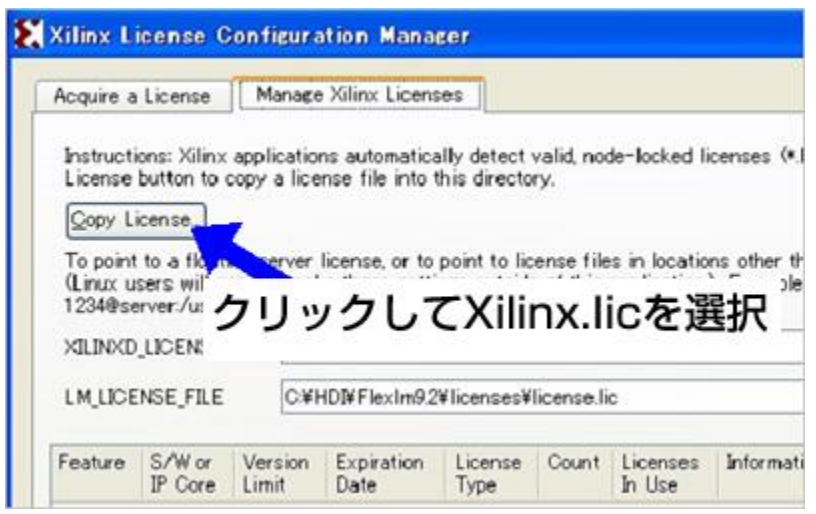

注意)ライセンスファイルの送信元は xilinx.notification@entitlenow.com です。 迷惑メールなどに振り分けされないようご注意ください。

以上で、「ソフトウェア入手」、「インストール」、「ライセンスの取得」まで終了しました。

#### **10. ISE WebPACK** の動作確認

インストールした開発ソフトウェアが動くかを試しましょう。

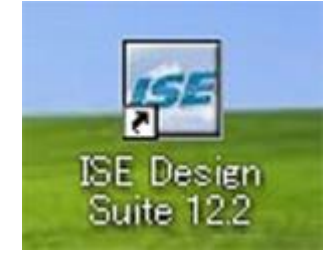

デスクトップに作成された「 ISE Design Suite 」のアイコンをクリックすると、プロジェクトをまとめている 「 Project Navigator 」が起動します。まだ、プロジェクトがない状態なので図のような表示になります。サンプル をロードして試してみましょう。Open Example のボタンをクリックします。

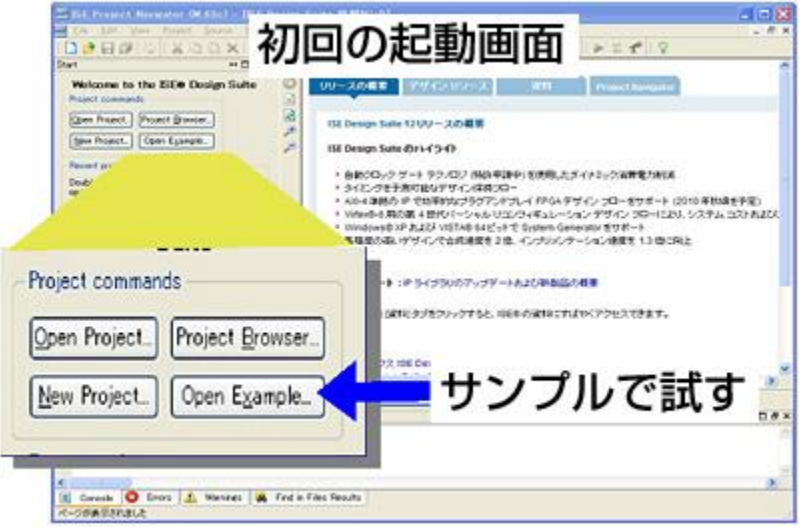

# **11.** サンプルプロジェクトの選択

ここでは、「 Frequency Meter 」というサンプルを処理してみます。まず、図のリストから Frequency Meter を選 択し、一番下のプロジェクトディレクトリを指定して、 OK ボタンをクリックします。

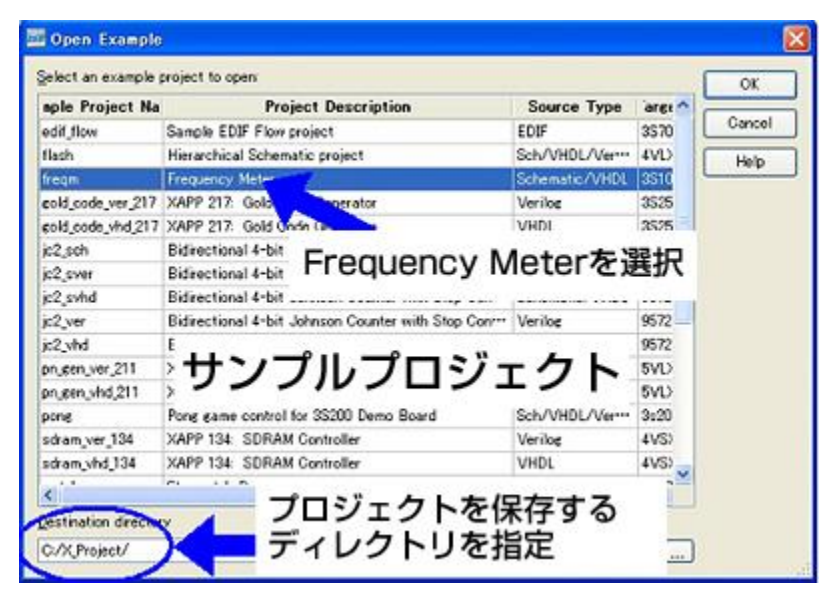

### **12.** サンプルプロジェクトを処理して、動作を確認する

サンプルプロジェクトは FPGA の設計に必要な HDL のデザインファイルや回路図、ピン配置など、デザインデータ の入力が終わった時点でのプロジェクトと同等です。デザインを開くと、デザインサマリと呼ぶ表はほとんどの部分 がブランクになっています。これは未処理なので、表示すべきデータがないからです。 このデザインを FPGA で使用できるように処理することを試してみましょう。

ここで、「 Generate Programming File 」というプロセスをダブルクリックして処理を開始します。このプロセスは ビットストリームを生成するプロジェクト最終段階ですが、これをダブルクリックすることで、必要な全てのプロセ スを最初から順に処理していきます。

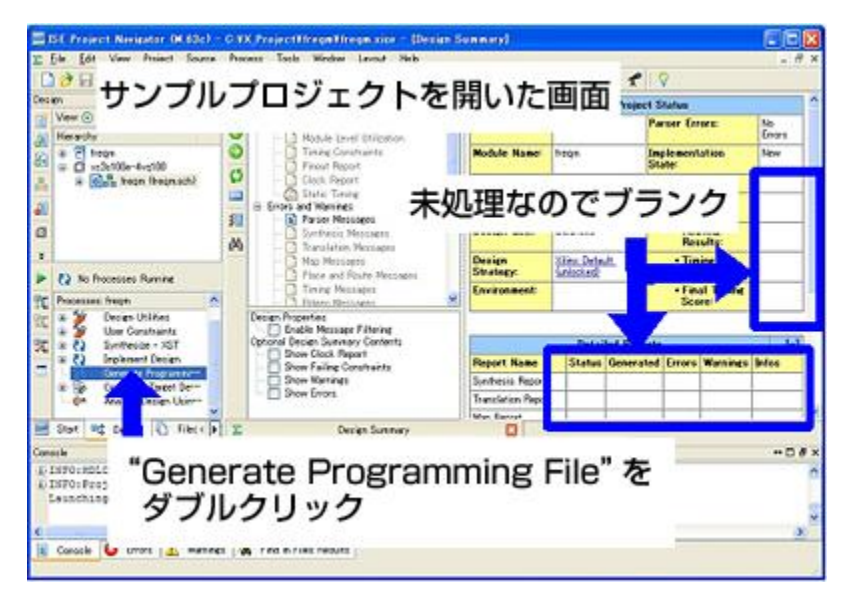

処理が進むと、プロセス名の前にアイコン表示で処理の成功、不成功などを表示します。今回はサンプルなので下の 図のようになります。緑の○印にチェックマークが入っているのが成功したプロセスになります。今回は Generate Programming File までが正しく終了しています。

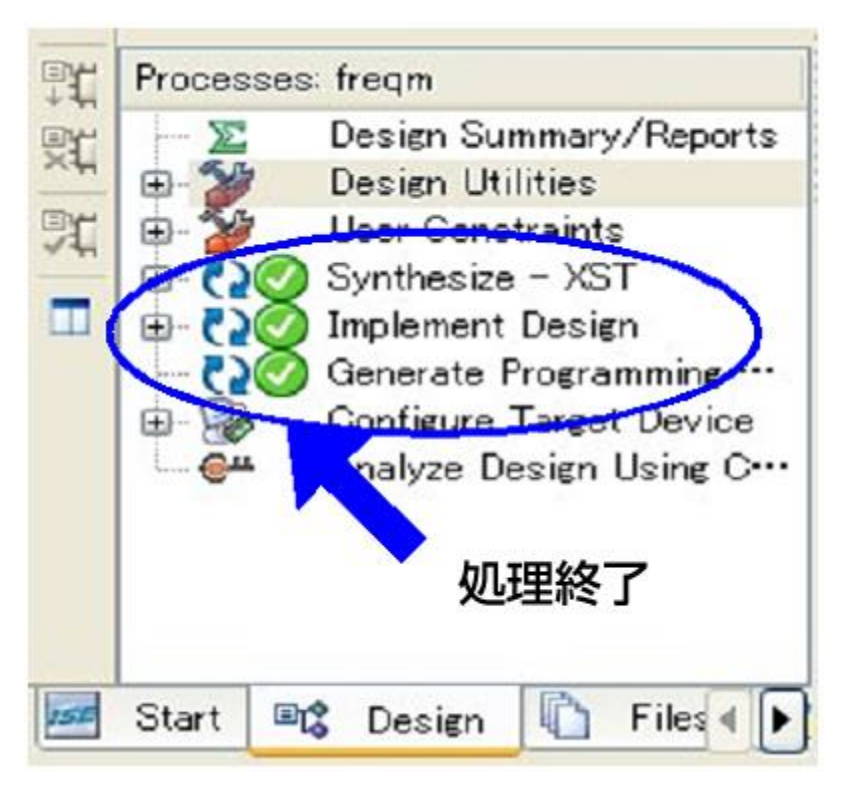

以上で、開発ソフトウェアの導入テストは終了しました。 FPGA

を設計できるツールを手に入れたので、たくさん設計してください。 もっと深く知りたい方は、「 ISE Design Suite

ソフトウェアマニュアルおよびヘルプ」を参考にしてください。どこにどんな資料があるのか、デザインのカテゴリ ごとにリンク先が書かれています。